# **Accéder à la carte interactive**

Se connecter sur le site de la ville de Nîmes <https://www.nimes.fr/>

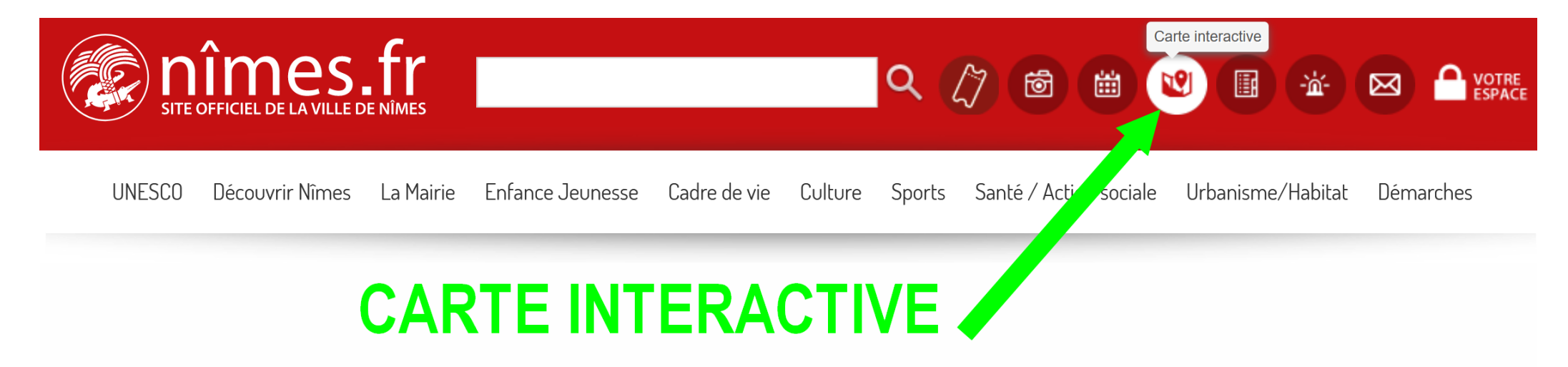

#### **Cliquer «** *Carte interactive* **»**

Soyez patient pendant le chargement de la cartographie...

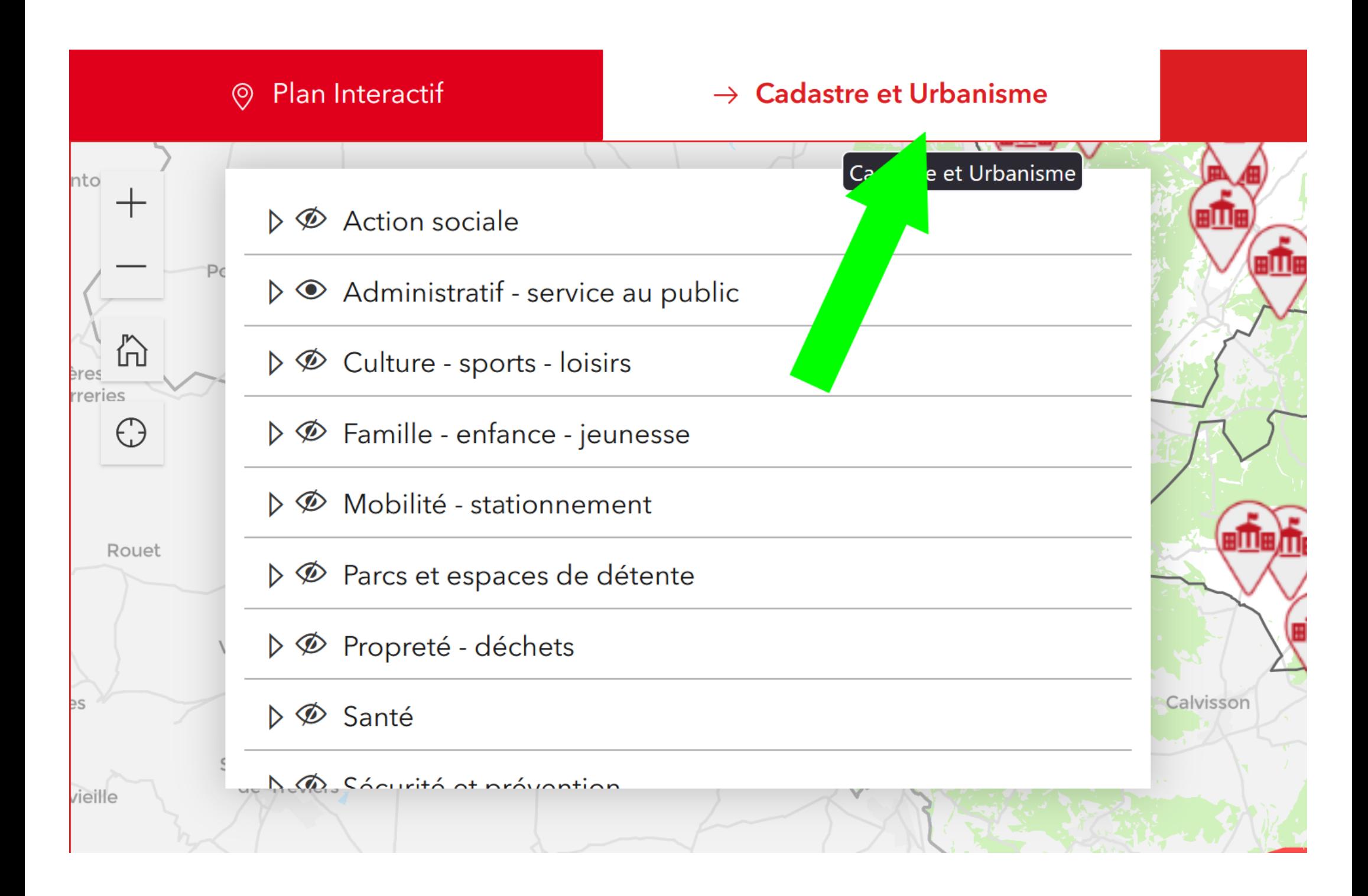

#### **Cliquer «** *Cadastre et Urbanisme* **»**

# **LES DIFFERENTS OUTILS**

Légende de la carte de la communauté de commune

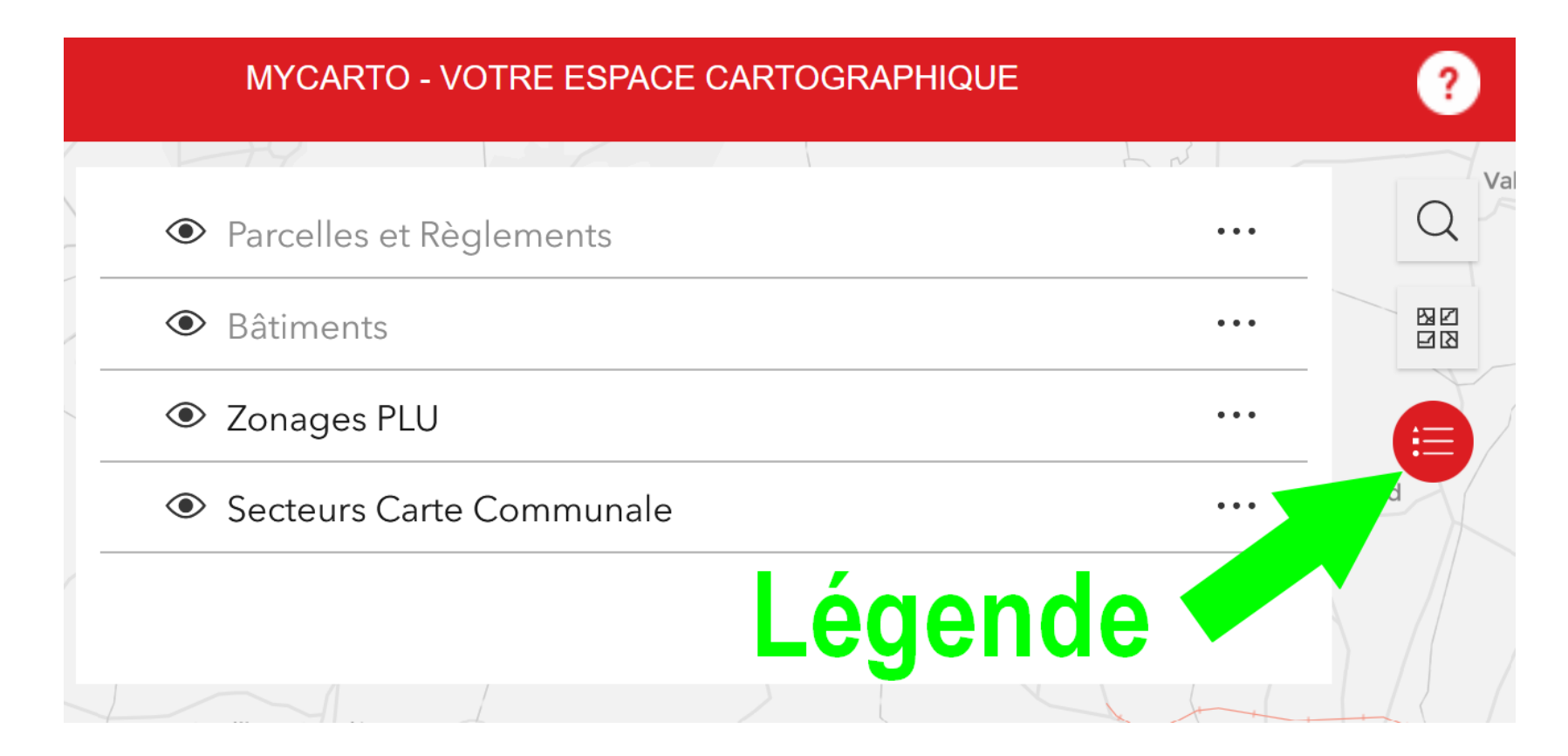

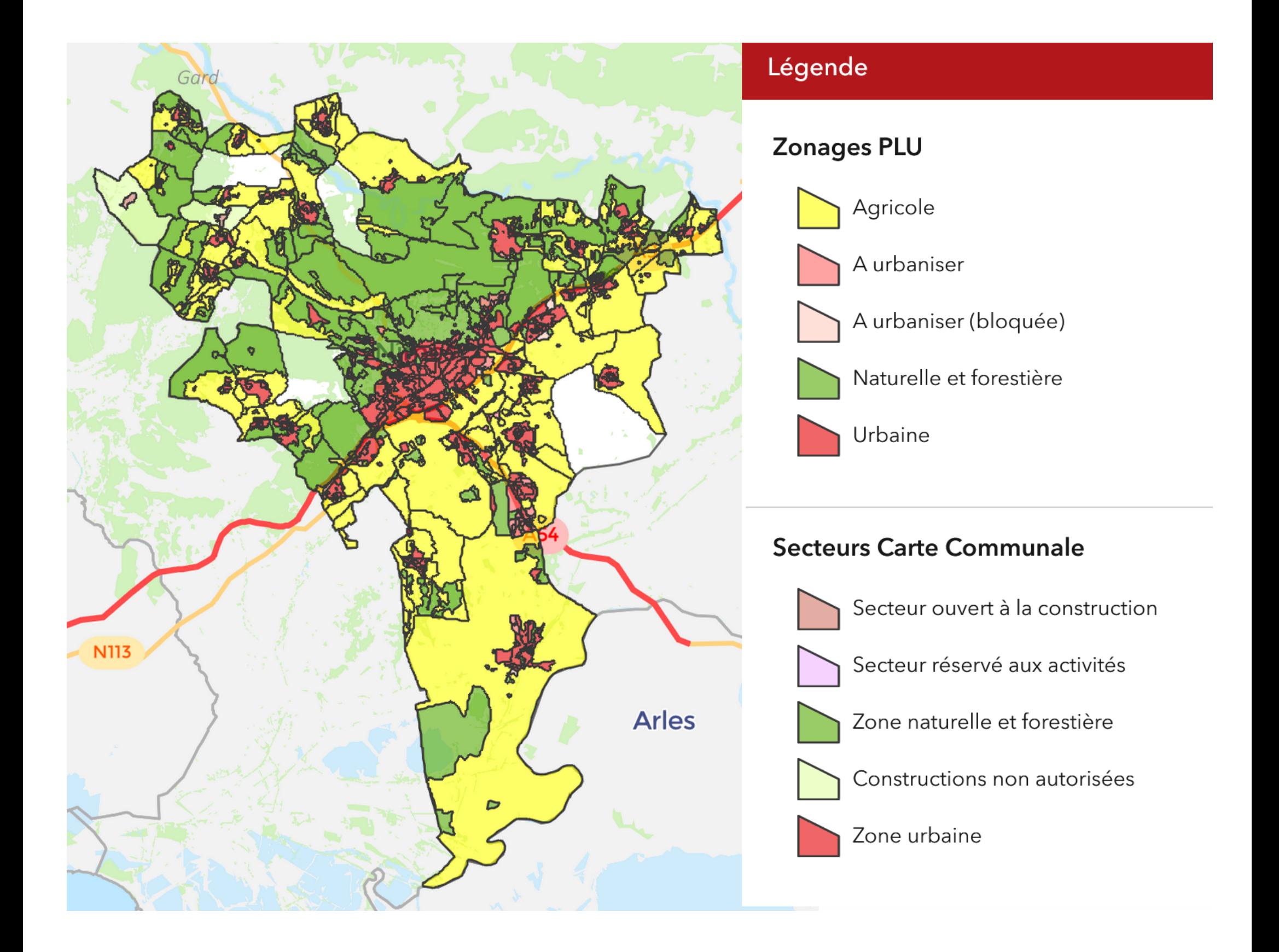

## **Cliquer « Fond de carte »**

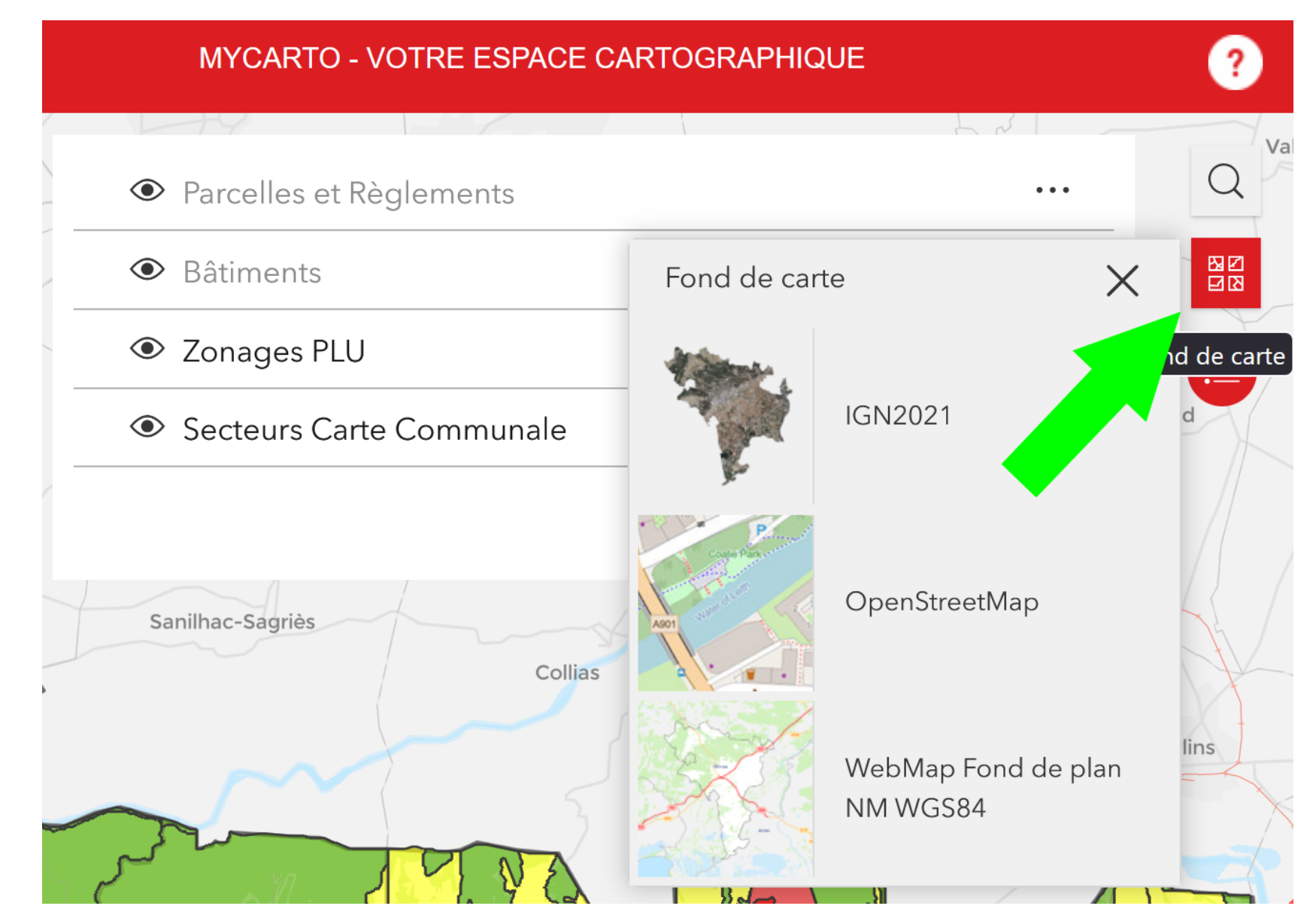

Sélectionner votre « Fond de carte »

- IGN 2021
- OpenStreetMap
- WebMap Fond de plan NM WGS84

## **Cliquer « Rechercher une adresse...»**

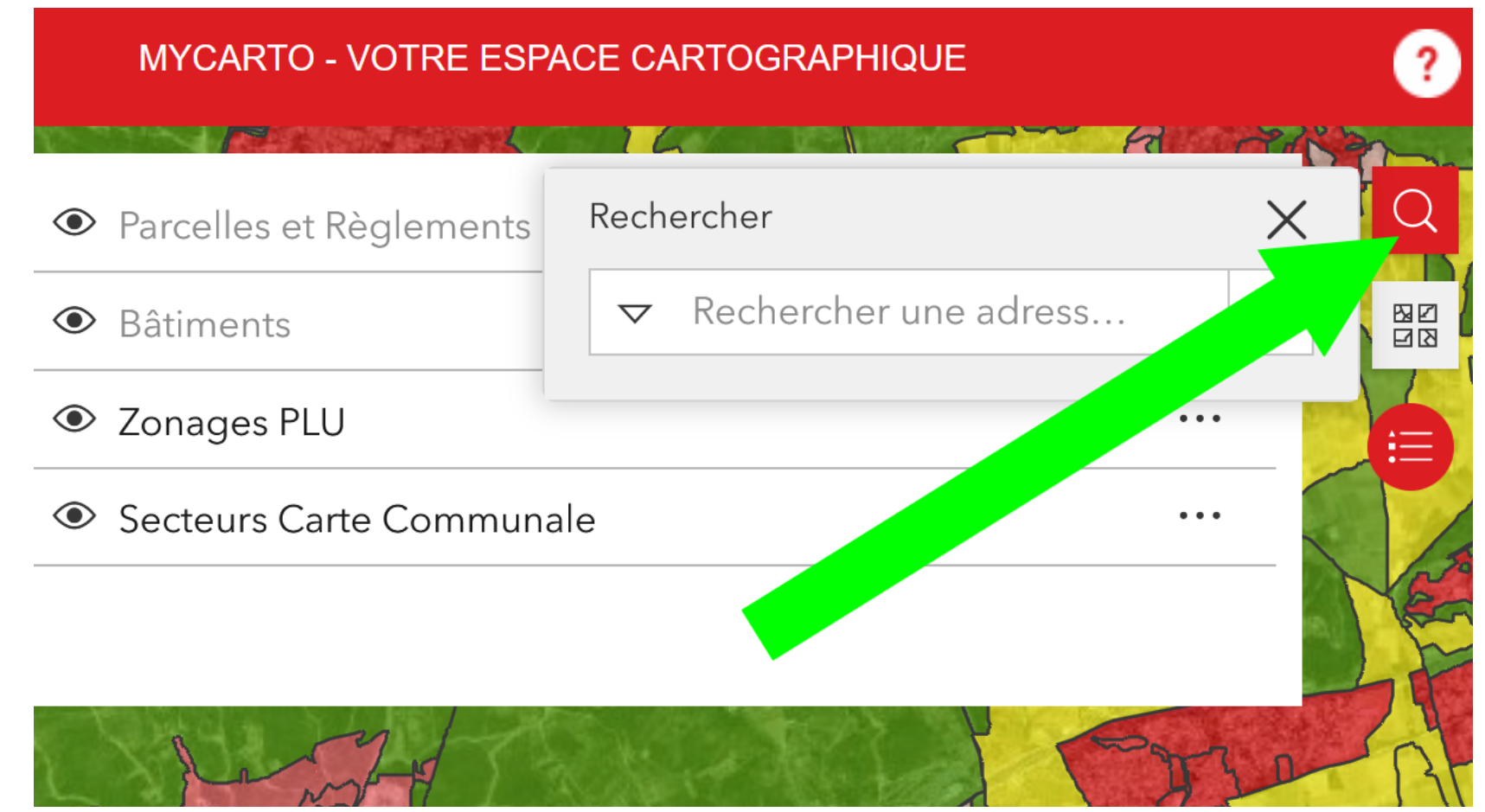

Taper votre adresse...

#### **Cliquer « Rechercher une adresse...»**

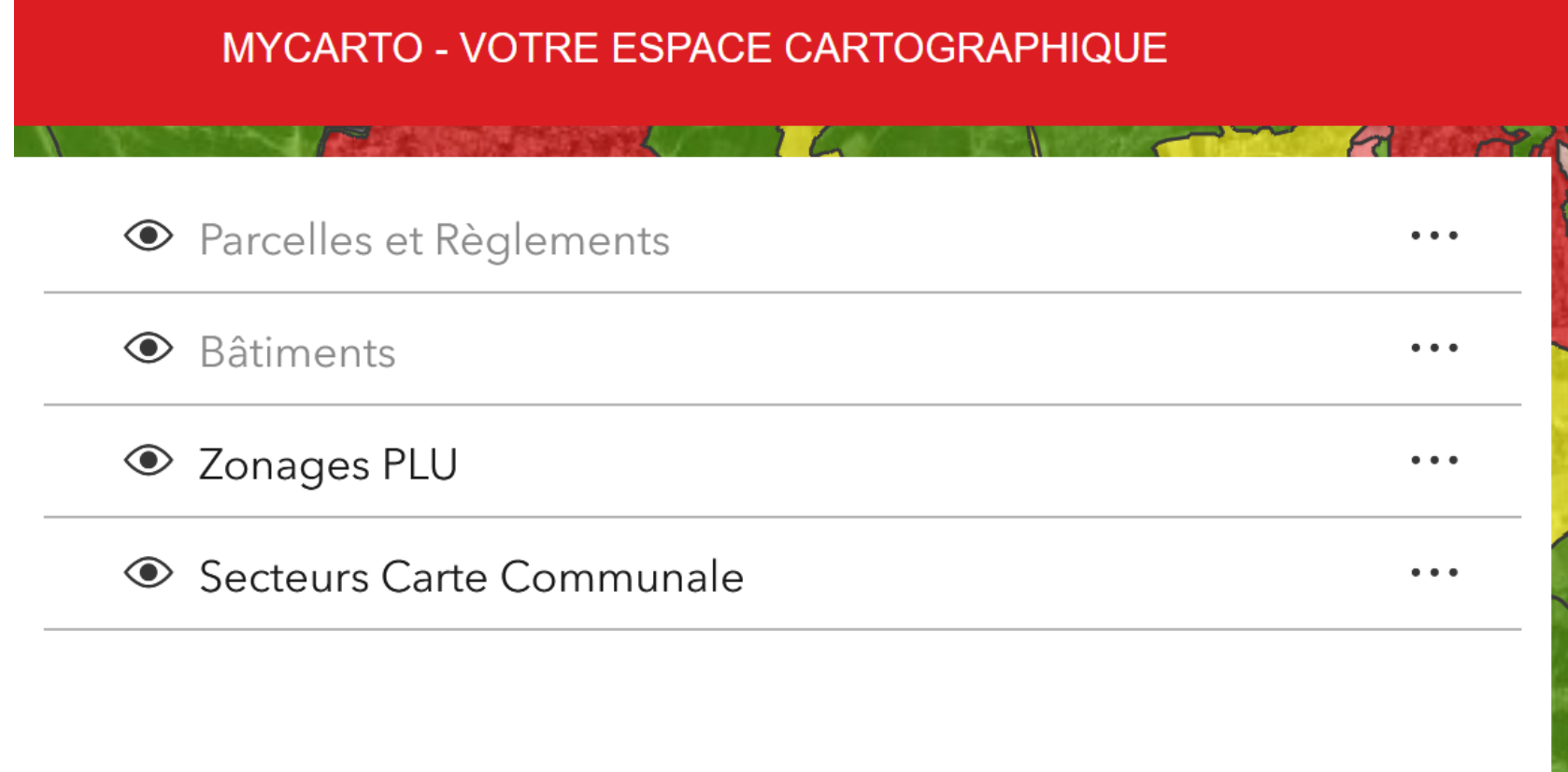

### **Cliquer « différentes couches...»**

Vous pouvez faire « **apparaître** » ou « **disparaître** » une couche de la carte.

◉

- Parcelles et règlements
- Bâtiments
- Zonages PLU
- Secteurs Carte Communale

Vous pouvez « **augmenter** » ou « **diminuer** » la transparence de chaque couche.

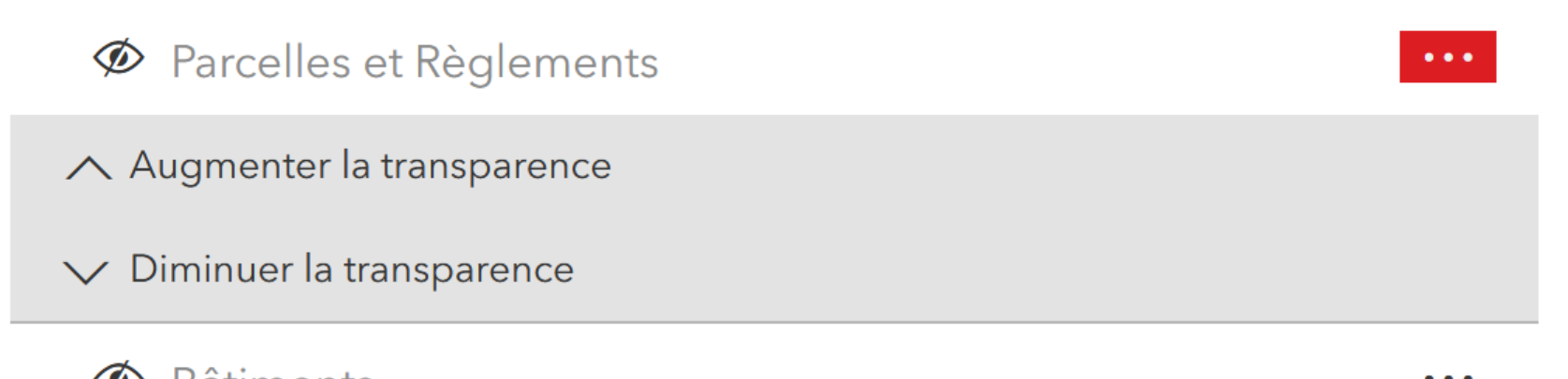

စ

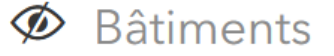

## **Ø** Zonages PLU

#### Secteurs Carte Communale

 $\bullet$   $\bullet$   $\bullet$ 

# **Cliquer « Zoomer » « Défaut » « localisation**

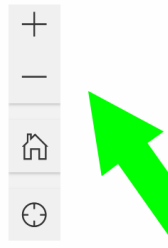

- Vous pouvez zoomer « zoom avant » et dézoomer « zoom arrière ».
- Revenir à la « Vue cartographique par défaut »
- Rechercher votre localisation "Rechercher ma localisation", si vous autorisez l'application à accéder à votre localisation

## **Parcelles et Règlements**

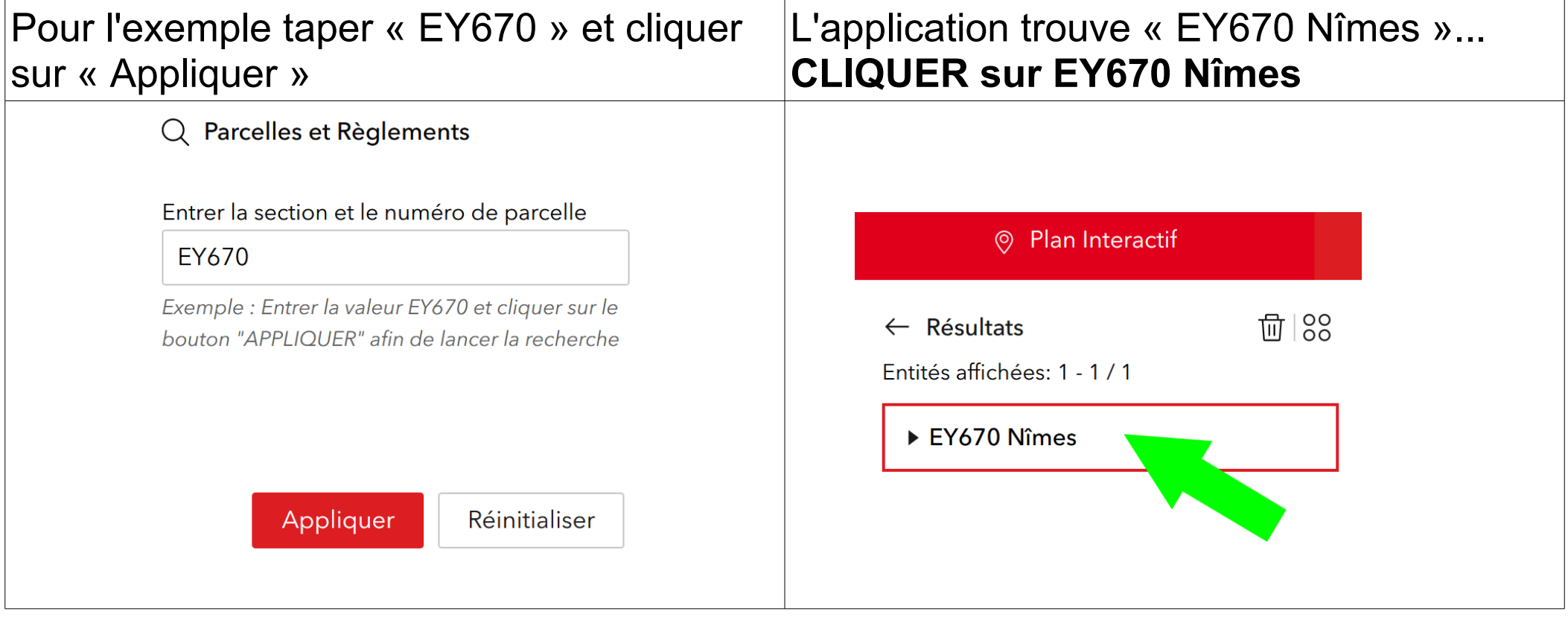

# **Vous arrivez sur la parcelle des arènes.**

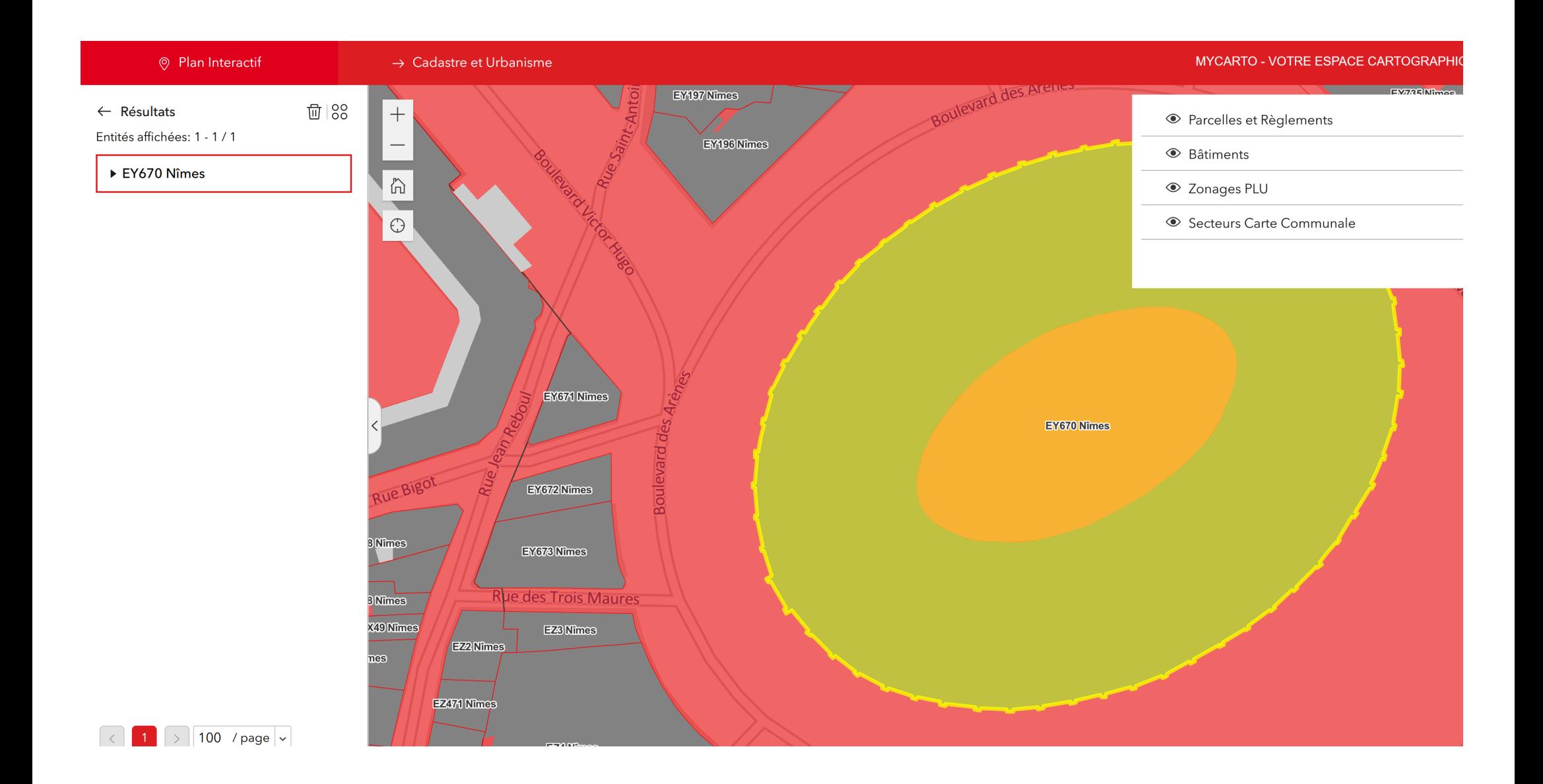

#### **En cliquant sur la parcelle, vous obtenez toutes les informations.**

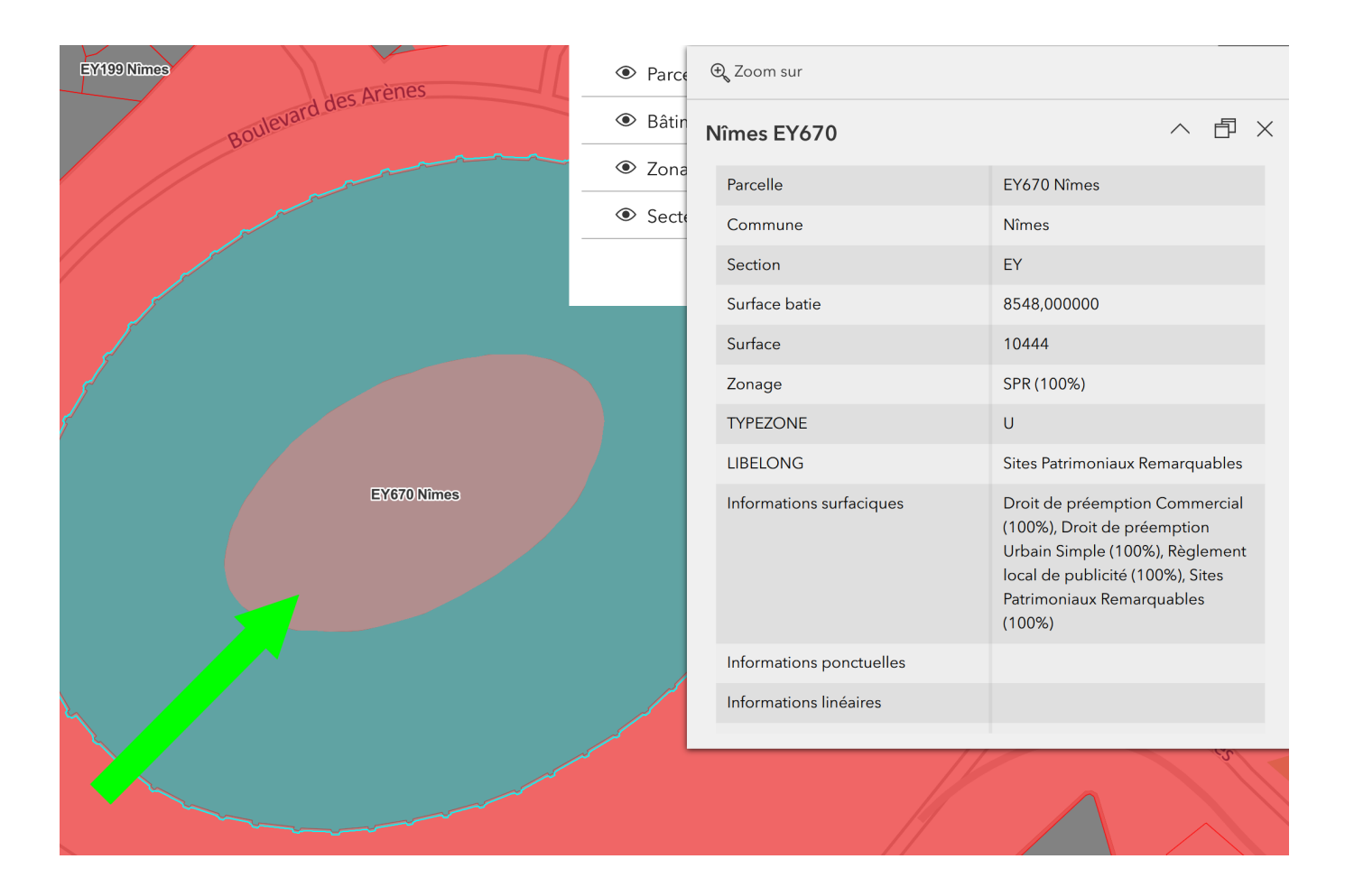

#### Nîmes EY670

へ 団 ×

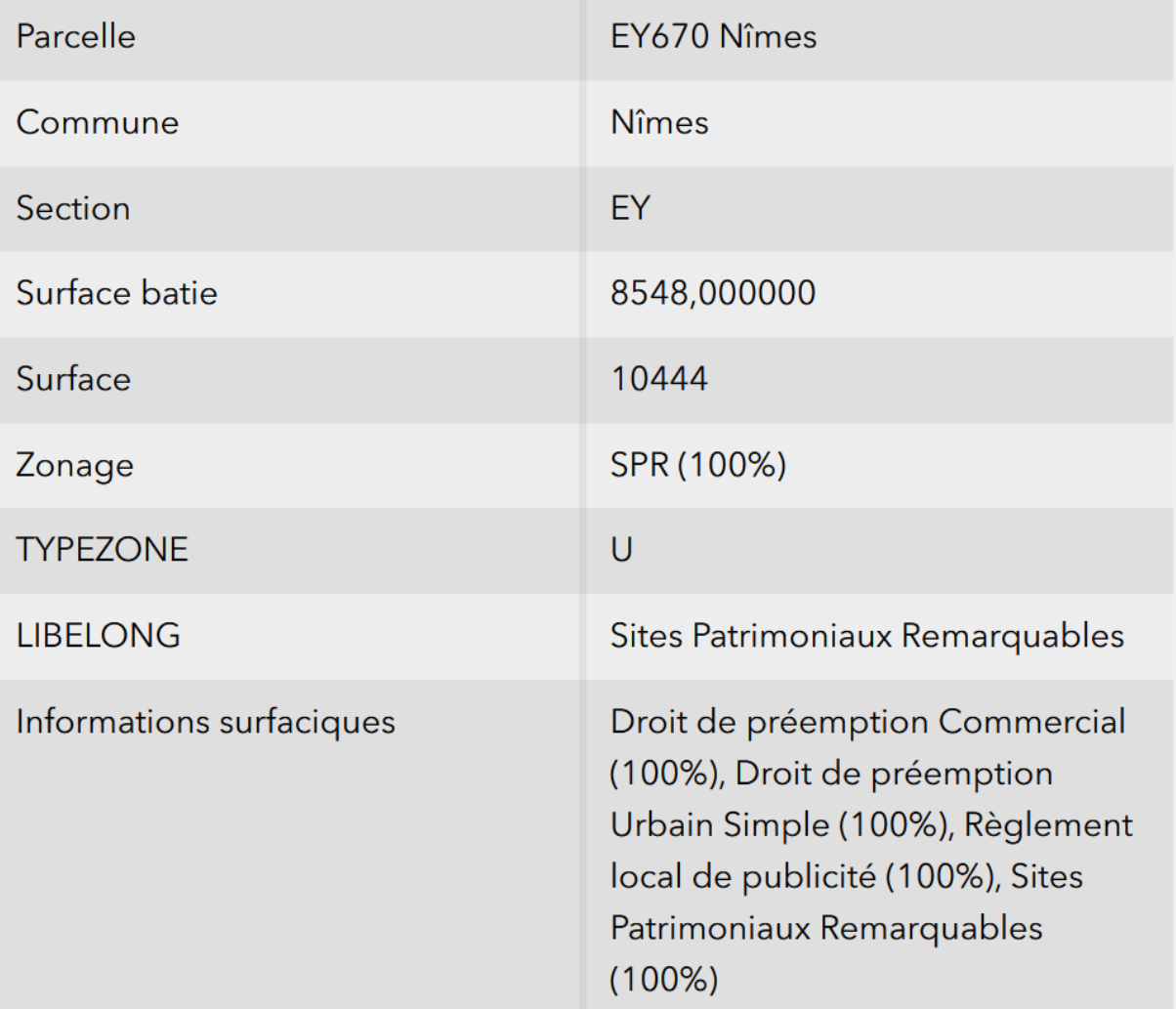

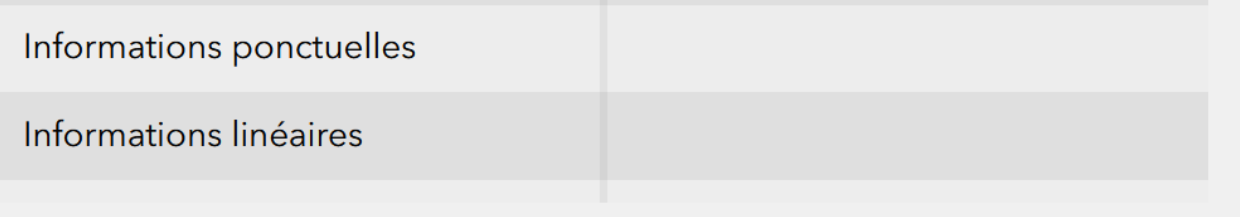

### **Règlement du PLU :**

- Règlement écrit. **[Consulter ce document](https://www.nimes.fr/fileadmin/directions/urbanisme/PLU/30189_reglement_20211106.pdf)**
- ANNEXES au Règlement écrit. **[Consulter ce document](https://www.nimes.fr/fileadmin/directions/urbanisme/PLU/30189_annexes_reglement_20211106.pdf)**
- Liste des emplacements réservés. **[Consulter ce document](https://www.nimes.fr/fileadmin/directions/urbanisme/PLU/30189_emplacements_reserv%C3%A9s_20211106.pdf)**